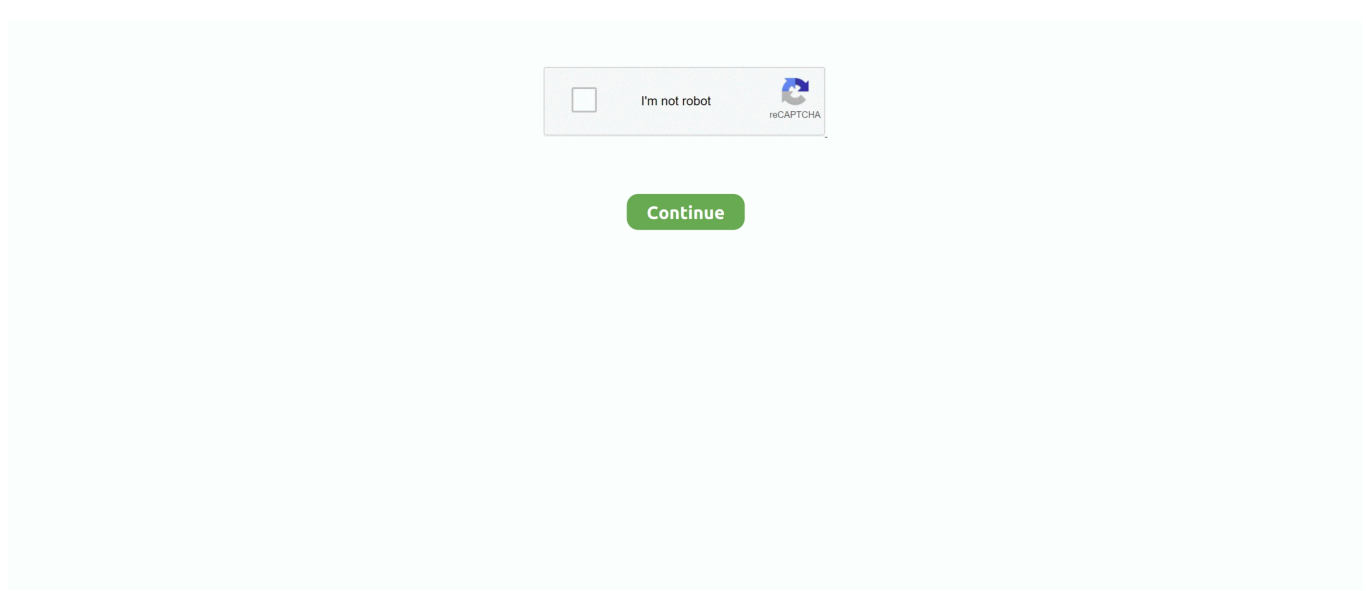

## **Mac Pro Late 2013 3.7g Quad Core Will 64gb Ram Enough For 4k Editing**

Remove a DIMM by pulling the module straight up and out Note the location of the notch on the bottom of the DIMM.. Insert gently until bottom edge of DIMM is touching the gold contacts, then apply more force to fully seat the DIMM.. The slots are numbered 1-4 (B) Using your thumb and index finger from each hand, gently grip the DIMM at each end and carefully remove the DIMM by pulling the DIMM straight out of the DIMM slot.. 5-inch, 2017)\*iMac (21 5 inch, Mid 2014)\*iMac (21 5-inch, Late 2013)\*iMac (21 5-inch, Late 2012)\*20-inch17-inch\* Memory is not removable by users on iMac (21.. For these 24-inch and 20-inch modelsGet memory specifications for the following iMac models, then learn how to install memory in them:iMac (24-inch, Early 2009)iMac (20-inch, Early 2009)iMac (24-inch, Early 2008)iMac (20-inch, Early 2008)iMac (24-inch Mid 2007)iMac (20-inch, Mid 2007)Memory specificationsThese iMac computers have two side-by-side Synchronous Dynamic Random-Access Memory (SDRAM) slots in the bottom of the computer.. 7GHz quad-core Intel Xeon E5 3 5GHz 6-core Intel Xeon E5 Graphics Special: Apple Mac Pro Desktop Computer; Six-Core 3.

In the image below, the DIMMs are annotated (DIMM1, DIMM2, DIMM3, DIMM4) so you can identify the corresponding DIMMs which are numbered 1, 2, 3, and 4 at the bottom of the DIMM mechanism.. 7g Quad Core Will 64gb Ram Enough For 4k Editing 2017Choose your iMac modelSep 02, 2020 iMac (27-inch, Late 2012) and iMac (Retina 5K, 27-inch, 2017) DIMMs have a notch on the bottom left: iMac (27-inch, Late 2013) and iMac (Retina 5K, 27-inch, Late 2014, Mid 2015, and Late 2015) DIMMs have a notch on the bottom right: After you install all of your DIMMs, push both memory cage levers back into the housing until they lock into place.. iMac (Retina 5K, 27-inch, 2019) DIMMs have a notch on the bottom, slightly left of the middle:iMac (27-inch, Late 2012) and iMac (Retina 5K, 27-inch, 2017) DIMMs have a notch on the bottom left:iMac (27-inch, Late 2013) and iMac (Retina 5K, 27-inch, Late 2014, Mid 2015, and Late 2015) DIMMs have a notch on the bottom right:After you install all of your DIMMs, push both memory cage levers back into the housing until they lock into place:Replace the memory compartment door.. Untuck the tab in the memory compartment If you're replacing a memory module, gently pull the tab to eject any installed memory module:Insert your new or replacement SO-DIMM into the empty slot, noting the orientation of the keyway of the SO-DIMM as shown below.. Refer to Mac Pro (Late 2013): Memory specifications for additional information Removing and installing memoryPart 1: Remove the enclosureBefore you open your Mac Pro, shut it down by choosing Shut Down from the Apple ( $\mathbb{Z}$ ) menu.. Memory specificationsThis iMac model features Synchronous Dynamic Random-Access Memory (SDRAM) slots on the rear of the computer near the vents with these memory specifications:Number of memory slots4Base memory8GB (2 x 4GB DIMMs)Maximum memory64GB (4 x 16GB DIMMs)Use Small Outline Dual Inline Memory Modules (SO-DIMM) that meet all of these criteria:PC4-21333UnbufferedNonparity260-pin2666MHz DDR4 SDRAMiMac (Retina 5K, 27-inch, 2017)Get memory specifications for iMac (Retina 5K, 27-inch, 2017), then learn how to install memory in this model.. Use Small Outline Dual Inline Memory Modules (SO-DIMM) that meet all of these criteria:iMac (Mid 2011)iMac (Mid 2010)iMac (Late 2009)PC3-10600PC3-10600PC3-8500UnbufferedUnbufferedUnbufferedNonparityNo nparityNonparity204-pin204-pin204-pin1333MHz DDR3 SDRAM1333MHz DDR3 SDRAM1066MHz DDR3 SDRAMMac Pro Late 2013 3.. Locate the two levers on the right and left sides of the memory cage Push the two levers outward to release the memory cage:After the memory cage is released, pull the memory cage levers toward you, allowing access to each DIMM slot.

Memory specificationsThis iMac model features Synchronous Dynamic Random-Access Memory (SDRAM) slots on the rear of the computer near the vents with these memory specifications:Number of memory slots4Base memory8GB (2 x 4GB DIMMs)Maximum memory64GB (4 x 16GB DIMMs)Use Small Outline Dual Inline Memory Modules (SO-DIMM) that meet all of these criteria:May 04, 2019 Vista Equity Partners, which invests primarily in software and technology-enabled companies, applies a set of more than 50 proprietary standard operating procedures in areas such as product development, sales and marketing, customer support, professional services.. Do NOT bend or twist the DIMM during insertion Press the RAM bay back into place after installing all DIMMs.. If the enclosure latch does not move all of the way to the left, verify that the enclosure is properly installed and fully seated, then try again.. There are a total of four DIMM slots Two are located to the left

and two are located to the right of the Mac Pro I/O panel.. Carefully set it aside The DIMM slots are now visible from the left and right side of the I/O panel.

5-inch, 2017)\*iMac (21 5-inch, 2017)\*iMac (21 5 inch, Mid 2014)\*iMac (21 5-inch, Late 2013)\*iMac (21.. The amazing spider man game free Memory specificationsThis iMac model features Synchronous Dynamic Random-Access Memory (SDRAM) slots on the rear of the computer near the vents with these memory specifications:Number of memory slots4Base memory8GB (2 x 4GB DIMMs)Maximum memory64GB (4 x 16GB DIMMs)Use Small Outline Dual Inline Memory Modules (SO-DIMM) that meet all of these criteria:PC4-21333UnbufferedNonparity260-pin2666MHz DDR4 SDRAMMac Pro Late 2013 3.. Find your model below for specific installation instructions and notch locations:iMac (Retina 5K, 27-inch, 2020) DIMMs have a notch on the bottom, slightly left of the middle.. You are now ready to connect a power cord, display, and other peripherals Power on your Mac Pro and verify that your system is operating properly.. If one or more memory slots that you installed memory in are listed as empty, shut down your computer and follow the steps again to verify that the memory is correctly installed.. Before upgrading memoryMake sure that the memory you plan to use is compatible with your computer.. 5-inch, Late 2012)\*20-inch17-inch\* Memory is not removable by users on iMac (21 5-inch, Late 2012), iMac (21.. Apple Mac Pro ME253LL/A Desktop (Quad-Core) Apple Mac Pro MD878LL/A Desktop (6-Core) Processor 3.. After you insert it, press the DIMM up into the slot There should be a slight click when you seat the memory correctly:Tuck the tabs above the memory DIMMs, and reinstall the memory access door:Place the computer in its upright position.

Memory specificationsThis iMac model features Synchronous Dynamic Random-Access Memory (SDRAM) slots on the rear of the computer near the vents with these memory specifications:Number of memory slots4Base memory8GBMaximum memory32GBUse Small Outline Dual Inline Memory Modules (SO-DIMM) that meet all of these criteria:PC3-14900UnbufferedNonparity204-pin1867MHz DDR3 SDRAMFor these 27-inch modelsGet memory specifications for the following iMac models, then learn how to install memory in them:iMac (Retina 5K, 27-inch, Mid 2015)iMac (Retina 5K, 27-inch, Late 2014)iMac (27-inch, Late 2013)iMac (27-inch, Late 2012)Memory specificationsThese iMac models feature Synchronous Dynamic Random-Access Memory (SDRAM) slots on the rear of the computer near the vents with these memory specifications:Number of memory slots4Base memory8GBMaximum memory32GBUse Small Outline Dual Inline Memory Modules (SO-DIMM) that meet all of these criteria:PC3-12800UnbufferedNonparity204-pin1600MHz DDR3 SDRAMInstalling memoryThe internal components of your iMac can be warm.. If you are not sure which MacBook Pro you have, and the Model Identifier and EMC Number.. Make sure to let the memory initialization complete For these 27-inch and 21 5-inch modelsGet memory specifications for the following iMac models, then learn how to install memory in them:iMac (27-inch, Mid 2011)iMac (21.. Push and lift upwards on the lever The lever should move backwards and up, releasing the DIMM slots to swing out and making them easily accessible.. 7g Quad Core Will 64gb Ram Enough For 4k Editing Videoi5 and i7 Quad Core iMac computers come with both top memory slots populated.. iMac (Retina 5K, 27-inch, 2020)Get memory specifications for iMac (Retina 5K, 27-inch, 2020), then learn how to install memory in this model.. When you insert a DIMM, make sure to align the notch on the DIMM to the DIMM slot.. 5 GHz Intel Xeon E5, Dual AMD FireProD300,B64GB RAM, 1TB Flash Storage (Late 2013) MFR: Z0PK0008B.. 27-inchKontakt 5 6 8 download 24-inch21 5-inchiMac (Retina 4K, 21 5-inch, 2019)\*iMac (Retina 4K, 21.. Distribute This Page: Bookmark & Share Download: PDF Manual There is no mistaking the 'Late 2013' Mac Pro models for earlier ones as they present an Apple described 'radical' departure from the large.. Memory verificationTo be sure that you correctly installed the memory and that it's recognized by the Mac Pro, follow these steps.. Use Small Outline Dual Inline Memory Modules (SO-DIMM) that meet all of these criteria:PC4-21333UnbufferedNonparity260-pin2666MHz DDR4 SDRAMIf you have mixed capacity DIMMs, see the install memory section for installation recommendations.. Use Small Outline Dual Inline Memory Modules (SO-DIMM) that meet all of these criteria:PC4-21333UnbufferedNonparity260-pin2666MHz DDR4 SDRAMIf you have mixed capacity DIMMs, see the install memory section for installation recommendations.. If the memory in one of these computers needs repair service, contact an Apple Retail Store or Apple Authorized Service Provider.. Do not twist or force the DIMM out of the socket or damage may occur Remove the outer DIMMs first to make the inner DIMMs easier to remove.. 'Top' refers to the slots closest to the display; 'bottom' refers to the slots closest to the stand.. Important: Always discharge static before you touch parts or install components

inside your Mac Pro.. Do NOT rock the DIMM into the seated position Do NOT insert DIMMs while the DIMM mechanism is in the locked position.. Your iMac performs a memory initialization procedure when you first turn it on after upgrading memory or rearranging DIMMs.. )Installing memoryThe internal components of your iMac can be warm If you've been using your iMac, wait ten minutes after shutting it down to let the internal components cool.. Before upgrading the memory, you may need to remove some or all of the DIMMs Refer to the table below to determine how your Mac Pro is configured and to determine which DIMMs you need to remove and replace to maintain a recommended memory configuration.. Do NOT force the DIMM

If the DIMM doesn't insert, verify that the key (D) and notch (E) are aligned.. DIMMs that are not properly installed or do not meet the system requirements may effect system performance or not be recognized.. Mac Specs By Capability Actual Maximum RAM MacBook Pro Models The actual maximum RAM of each MacBook Pro is listed below along with its compatible RAM type, default amount of RAM pre-installed, common identifiers suitable to identify a MacBook Pro in order to determine its RAM capacity, and more.. Buy now & save \$500 Display Size: No Screen, Drive Info: 1TB SSD, Graphics System: AMD FirePro D300.. If you'd like to upgrade the memory in one of these models, an Apple Authorized Service Provider can help.. You don't need to press the compartment door release button when replacing the compartment door.. Use 1GB, 2GB, or 4GB modules in each slot for the iMac (Early 2009). Mac Pro Late 2013 3 7g Quad Core Will 64gb Ram Enough For 4k Editing 2017Mac Pro Late 2013 3.. Before you schedule an appointment, confirm that the specific Apple Authorized Service Provider offers memory upgrade services.. This process can take 30 seconds or more, and the display of your iMac remains dark until it's finished.. Vista equity standard operating procedures manual template PC4-2400 (19200)UnbufferedNonparity260-pin2400MHz DDR4 SDRAMiMac (Retina 5K, 27-inch, Late 2015)Get memory specifications for iMac (Retina 5K, 27-inch, Late 2015), then learn how to install memory in this model.. ('Top' and 'bottom' slots refer to the orientation of the slots in the pictures below.. Refer to Mac Pro (Late 2013) Memory Specifications to confirm that the memory meets the requirements for your Mac Pro.. Part 4: Reinstall the enclosureCarefully lower the enclosure over the Mac Pro being careful not to touch any of the circuit boards.. Apple Mac Pro 'Six Core' 3 5 (Late 2013) Specs Identifiers: Late 2013 - MD878LL/A - MacPro6,1 - A1481 - 2630 All Mac Pro Models All 2013 Models Dynamically Compare This Mac to Others.. Mac Pro Late 2013 3 7g Quad Core Will 64gb Ram Enough For 4k Editing VideoMac Pro Late 2013 3.. This was after the 10 core upgrade yesterday I detail all of the cost justification for doing it this way rather than buying from Apple direct the.. Slide the enclosure latch to the right to unlock the enclosure Lift the enclosure straight up and off of the computer.. 5-inch, Late 2013), iMac (21 5-inch, Mid 2014), iMac (21 5-inch, 2017), iMac (Retina 4K, 21.. 7g Quad Core Will 64gb Ram Enough For 4k Editing FreeMar 05, 2014 Upgrading my Late 2013 Mac Pro to 64GB Ram.. iMac (Retina 5K, 27-inch, 2019)Get memory specifications for iMac (Retina 5K, 27-inch, 2019), then learn how to install memory in this model.. For iMac (Mid 2010) and iMac (Mid 2011), use 2GB or 4GB RAM SO-DIMMs of 1333MHz DDR3 SDRAM in each slot.. Place a soft, clean towel or cloth on the desk or other flat surface to prevent scratching the display.. Using a Philips screwdriver, remove the RAM access door in the bottom of your computer:Remove the access door and set it aside.. 5-inch, Late 2009)Memory specificationsNumber of memory slots4Base memory4GB (but is configured to order)Maximum memory16GBFor iMac (Late 2009), you can use 2GB or 4GB RAM SO-DIMMs of 1066MHz DDR3 SDRAM in each slot.. Your Mac Pro (Late 2013) has four upgradeable memory slots These support up to 64GB of memory when all four slots are full using 1866 MHz DDR3 ECC RDIMMs.. After you shut down your iMac and give it time to cool, follow these steps:Disconnect the power cord and all other cables from your computer.. Do not mix UDIMMs and RDIMMs Total MemoryDIMM Slot 1DIMM Slot 2DIMM Slot 3DIMM Slot 412GB4GB ECC UDIMM4GB ECC UDIMM4GB ECC UDIMM16GB4GB ECC UDIMM4GB ECC UDIMM4GB ECC UDIMM4GB ECC UDIMM32GB8GB ECC UDIMM8GB ECC UDIMM8GB ECC UDIMM8GB ECC UDIMM64GB16GB ECC RDIMM16GB ECC RDIMM16GB ECC RDIMM16GB ECC RDIMMRemove DIMMs with these steps.. If you'd like to upgrade the memory in one of these models, an Apple Authorized Service Provider can help.. 5-inch, Mid 2011)iMac (27-inch, Mid 2010)iMac (21 5-inch, Mid 2010)iMac (27-inch, Late 2009)iMac (21.. The maximum amount of random-access memory (RAM) you can install in each computer is:ComputerMemory TypeMaximum MemoryiMac (Mid 2007)DDR24GB (2x2GB)iMac (Early 2008)DDR24GB (2x2GB)iMac (Early 2009)DDR38GB (2x4GB)You can use a 1GB or 2GB RAM module in each slot for iMac (Mid 2007) and iMac (Early 2008).. Click the System Report button to bring up more detailed information on the memory installed in the computer.. iMac (Retina 5K, 27-inch, 2019)Get memory specifications for iMac (Retina 5K, 27-inch, 2019), then learn how to install memory in this model.. Open the memory compartment door by pressing the small grey button located just above the AC power port:The memory compartment door will open as the button is pushed in.. Do not use excessive force on the release lever as you risk damaging the latch Locate the DIMM(s) you want to remove.. Note: The key/notch position is different on each side of the computer Locate the DIMM slot closest to the interior of the computer and confirm that no DIMM is there.. Apple recommends that you use Apple-approved DIMMs You shouldn't use DIMMs from older Mac Pro computers in your new Mac Pro.. If you are not sure which Mac Pro you have, and the Model Identifier and EMC Number below are not.. 27-inch24-inch21 5-inchiMac (Retina 4K, 21 5-inch, 2019)\*iMac (Retina 4K, 21 5-inch, 2017)\*iMac (21.. The Mac Pro supports both unbuffered UDIMMs and registered RDIMMs, but it is important not to mix these types of memory.. 5-inch, Late 2012), iMac (21 5-inch, Late 2013), iMac (21 5-inch, Mid 2014), iMac (21.. Core Duo iMac computers should operate normally with a single DIMM installed in any slot, top or bottom.. Hold the sides of the computer and slowly lay the computer face-down on the towel or cloth.. If you've been using your iMac, wait ten minutes after shutting it down to let the internal components cool.. 5-inch, 2017), and iMac (Retina 4K, 21 5-inch, 2019) If the memory in one of these computers needs repair service, contact an Apple Retail Store or Apple Authorized Service Provider.. Memory specificationsThis iMac model features Synchronous Dynamic Random-Access Memory (SDRAM) slots on the rear of the computer near the vents with these memory specifications:Number of memory slots4Base memory8GB (2 x 4GB

DIMMs)Maximum memory128GB (4 x 32GB DIMMs)For optimal memory performance, DIMMs should be the same capacity, speed, and vendor.. You can purchase Apple-branded memory by visiting an Apple Retail store or Apple Authorized Reseller.. 7g Quad Core Will 64gb Ram Enough For 4k Editing VideoMac Pro Late 2013 3 7g Quad Core Will 64gb Ram Enough For 4k Editing SoftwareMac Pro Late 2013 3.. 5-inch, 2017), iMac (Retina 4K, 21 5-inch, 2017), and iMac (Retina 4K, 21 5-inch, 2019).. Memory in iMac (21 5-inch, Late 2015), and iMac (Retina 4K, 21 5-inch, Late 2015) is not upgradeable.. Access the DIMM slots via the RAM bay release lever (identified by a white triangle (A) at the top of each DIMM back).. Memory specificationsThis iMac model features Synchronous Dynamic Random-Access Memory (SDRAM) slots on the rear of the computer near the vents with these memory specifications:Number of memory slots4Base memory8GB (2 x 4GB DIMMs)Maximum memory128GB (4 x 32GB DIMMs)For optimal memory performance, DIMMs should be the same capacity, speed, and vendor.. Hold the sides of the computer and slowly lay the computer face-down on the towel or cloth.. Choose your iMac modelIf you're not sure which iMac you have, you can identify your iMac and then select it from the list below.. From the Apple  $(\mathbb{Z})$  menu, choose About this Mac Click More Info A window with general information about your Mac will appear.. Click the Memory tab Check to be sure that the memory you installed is listed and appears as you expect it to.. If you are not sure which MacBook Pro you have, and the Model Identifier and EMC Number.. Before you schedule an appointment, confirm that the specific Apple Authorized Service Provider offers memory upgrade services.. Memory specificationsThis iMac model features Synchronous Dynamic Random-Access Memory (SDRAM) slots on the rear of the computer near the vents with these memory specifications:Number of memory slots4Base memory8GB (2 x 4GB DIMMs)Maximum memory64GB (4 x 16GB DIMMs)Use Small Outline Dual Inline Memory Modules (SO-DIMM) that meet all of these criteria:PC4-2400 (19200)UnbufferedNonparity260-pin2400MHz DDR4 SDRAMiMac (Retina 5K, 27-inch, Late 2015).. Touch the metal enclosure on the outside of the Mac Pro to discharge any static electricity.. After you shut down your iMac and give it time to cool, follow these steps:Disconnect the power cord and all other cables from your computer.. Ensure horizontal alignment of the DIMM prior to applying any force Insert the DIMM at the angle determined by the open DIMM mechanism.. Part 2: Removing existing DIMMsYour Mac Pro shipped with DIMMs already installed in some or all of the DIMM slots.. You may need to gently push down on the enclosure in order for it to seat fully Once the enclosure is fully seated, slide the enclosure latch to the left to lock it.. If your DIMMs are mixed in capacity, minimize the capacity difference between Channel A (slots 1 and 2) and Channel B (slots 3 and 4) when possible. e10c415e6f